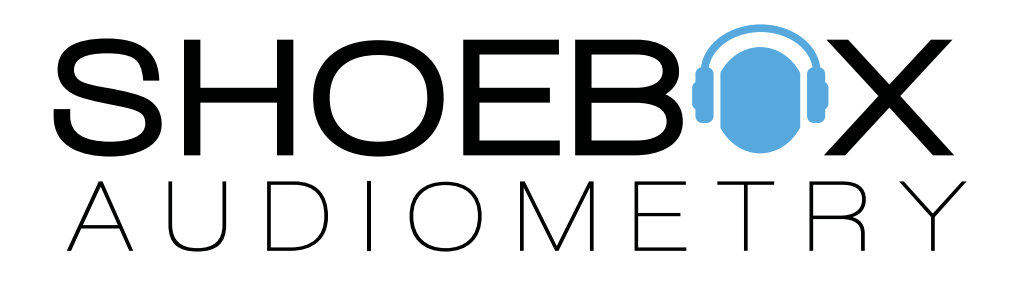

Data Management, Data Management PLUS User Guide

# Table of Contents

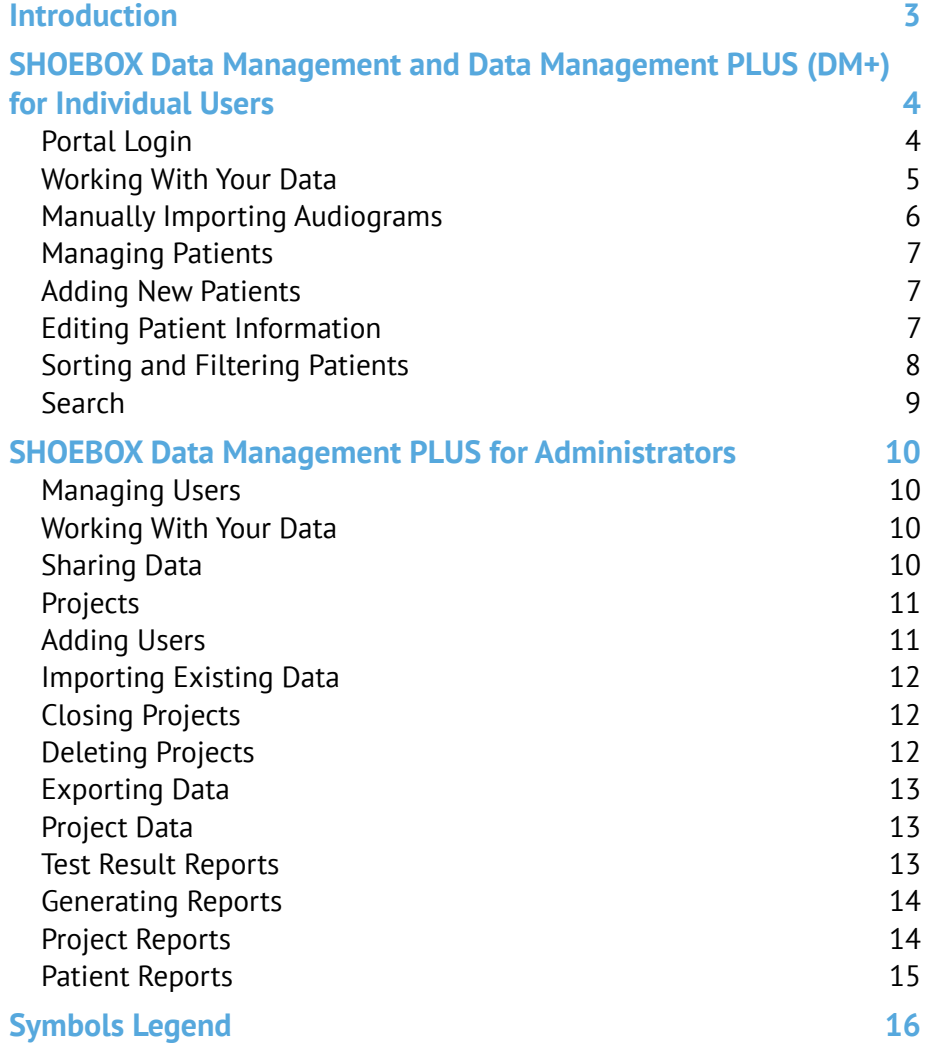

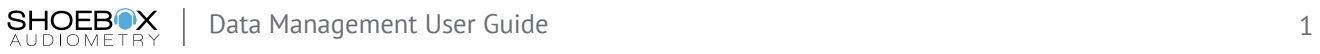

SHOEBOX is manufactured by Clearwater Clinical Ltd. Suite 501, 1306 Wellington Street West Ottawa, ON, Canada K1Y 3B2 [www.clearwaterclinical.com](http://www.clearwaterclinical.com ) 1-877-349-9934

SHOEBOX is a Class II medical device listed with FDA (Registration No: 3007307502) and Health Canada (License No: 93571).

SB-QMS-727 Rev: K / 2018-01

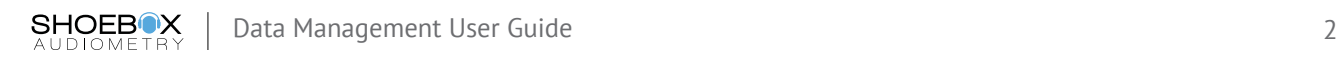

# <span id="page-3-0"></span>Introduction

Thank you for choosing SHOEBOX Audiometry. SHOEBOX Data Management is a secure cloudbased web portal for data storage and analysis. It offers a quick and convenient way to back-up, and archive information—including the patient and audiogram information captured on the iPad. Log in to the web portal to access and manage the data from your browser.

SHOEBOX Data Management and Data Management PLUS (DM+) allow for complete management of data collected across one or a multitude of SHOEBOX devices. A summary of the functionality available with each solution is found in the table below:

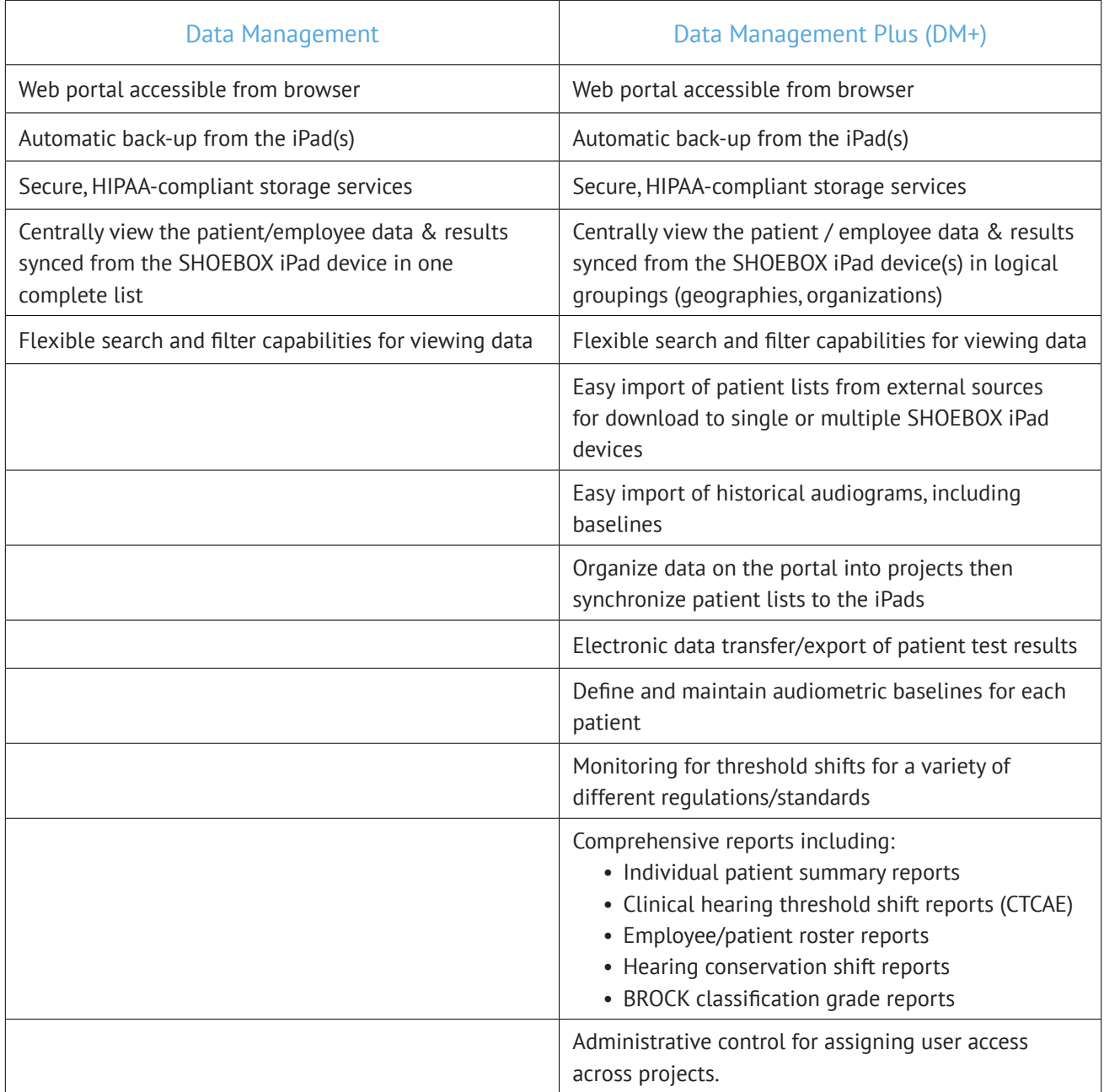

# <span id="page-4-0"></span>SHOEBOX Data Management and Data Management PLUS (DM+) for Individual Users

### Portal Login

You can access your data online using the SHOEBOX Data Management web portal at [https://portal.shoebox.md.](https://portal.shoebox.md) Simply enter your credentials when prompted and that's it!

Enter username and password

### **Missing Credentials?**

You will have been given login credentials by a SHOEBOX Audiometry team member in an email and asked to create your own password. If you've forgotten your password, select the "Reset Password" link on the login screen and you'll receive an email with directions on how to reset your password. Doing this will change your SHOEBOX iPad software login password as well.

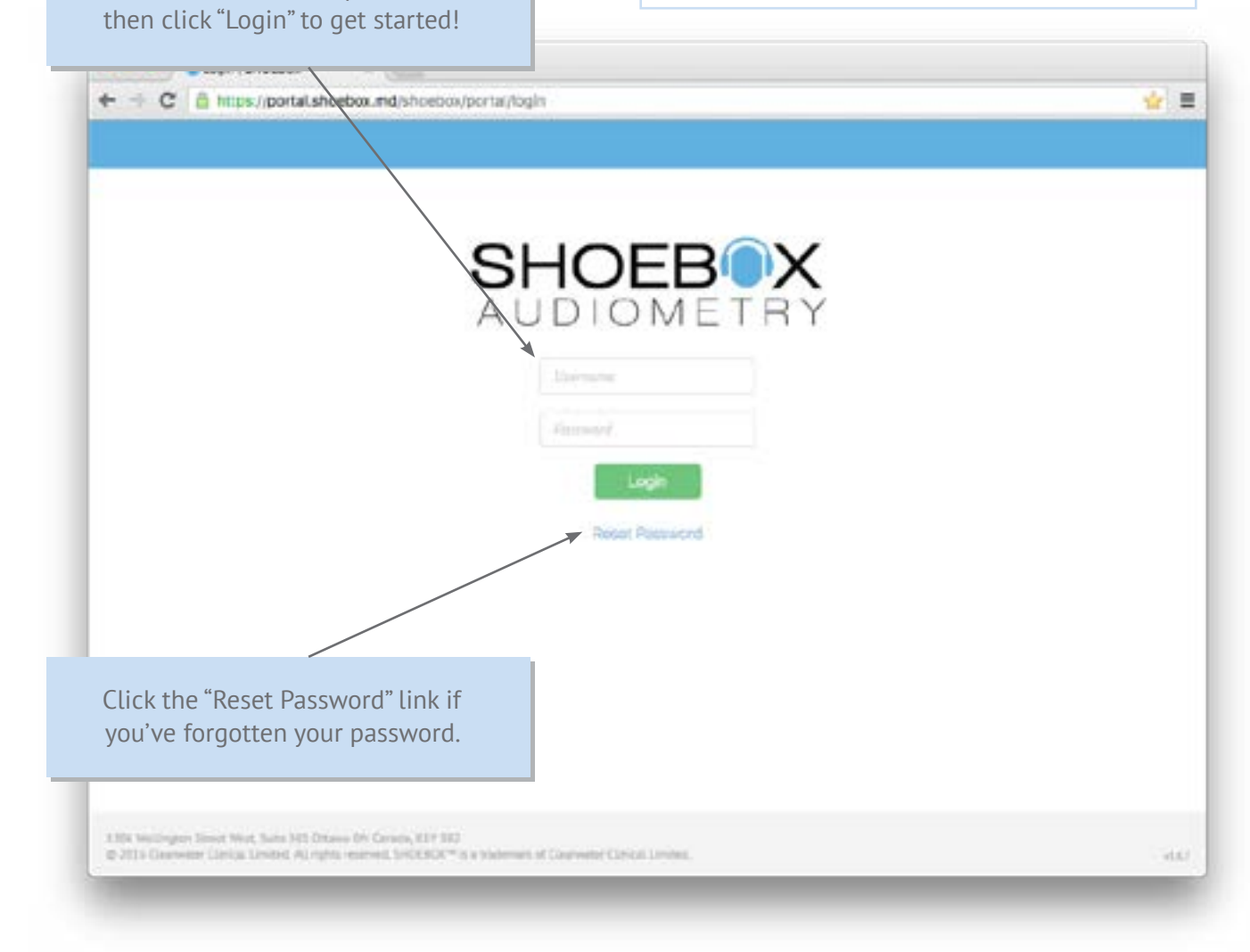

### <span id="page-5-0"></span>Working With Your Data

From the SHOEBOX Data Management web portal, you can view and download patient test results that have been uploaded from the SHOEBOX iPad. The 'My Patients' section will list all patients that you have created from your SHOEBOX iPad device. With DM+, administrators will also see "All Patients' which lists all patients that have been created by members of your organization, and base users will see the "Projects' section which will list all of the projects for which they have been granted access by the administrator.

To view a patient's data, click the patient's name in the list. The Audiogram History will display in a grid under the patient demographics. With DM+, you can set the baseline in the audiogram summary by selecting the box in the LB or RB column of the test you wish to set as baseline. The documents section contains all test results in reverse chronological order. View any test result by clicking on the item. Audiogram test results will be downloaded as a PDF, and all others will be displayed as web-only viewing.

To return to the patient list, click the 'My Patients' or 'All Patients' option in the left side menu.

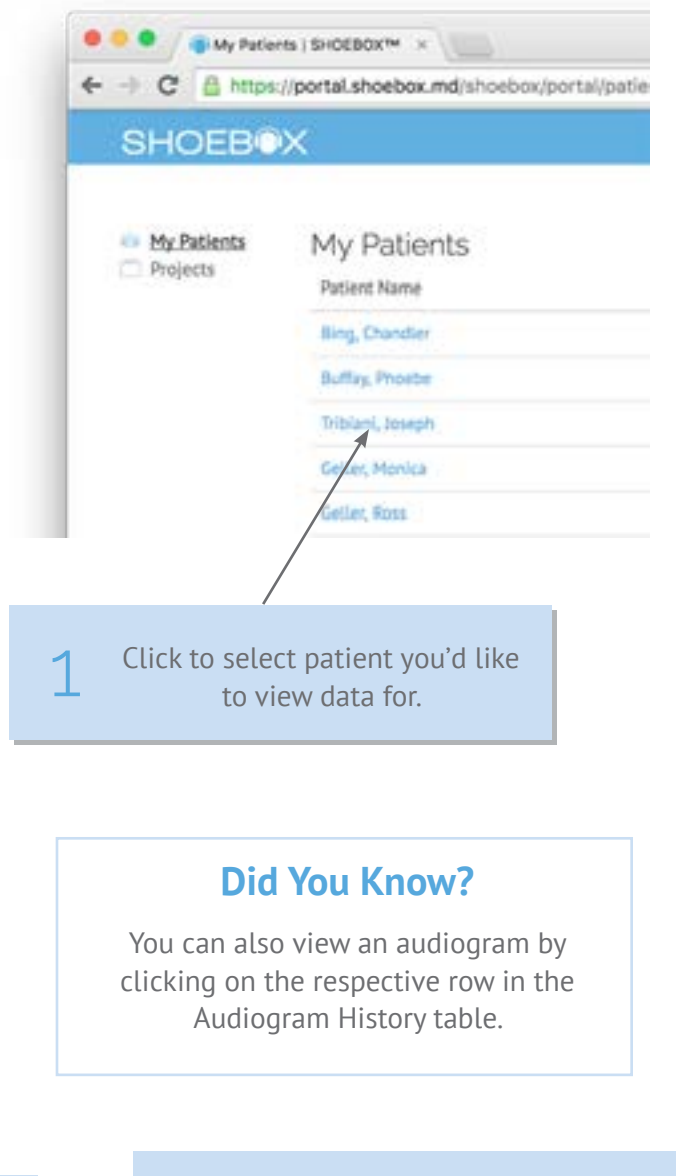

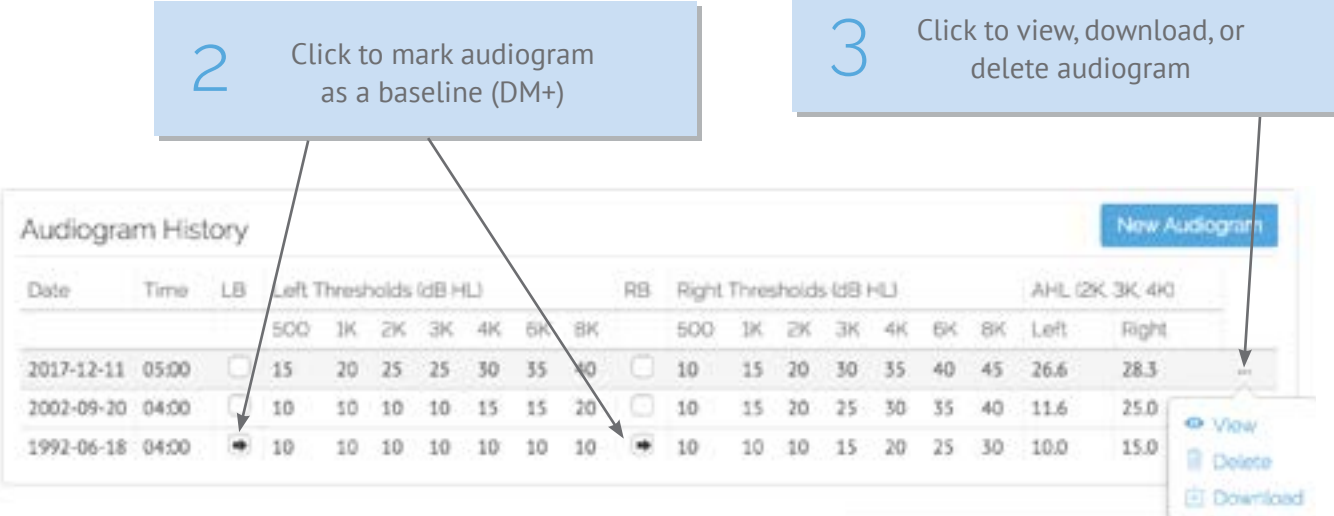

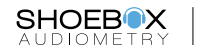

### <span id="page-6-0"></span>*Manually Importing Audiograms*

With DM+, you can manually import historical patient audiograms from an individual patient page. Click the "New Audiogram" button in the "Audiogram Summary" section to manually add an audiogram. A dialog window will appear with all necessary fields for adding historical audiogram data.

For each frequency, you can input a number to indicate a threshold (e.g. 70) or a number+ to indicate a no response (e.g. 90+). Simply leave any untested frequencies blank.

When you're done adding patient audiogram data, click "Save."

The audiogram will now display in the "Audiogram Summary" section and appear in the "Documents" section, labeled as "Audiogram: Imported."

A number indicates a threshold, while a number+ indicates no response

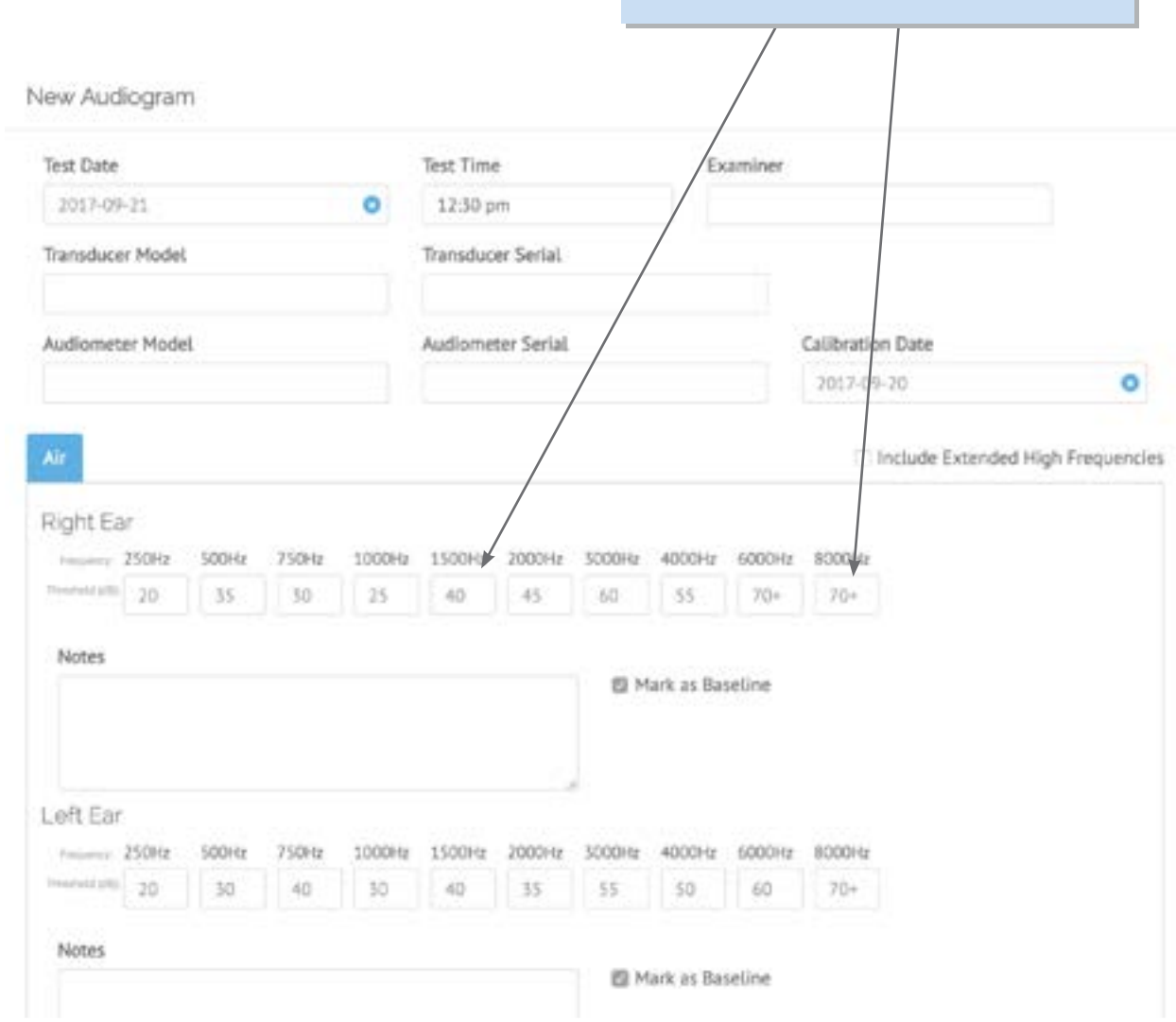

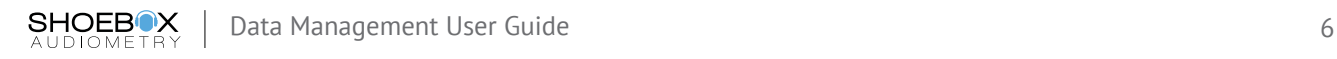

### <span id="page-7-0"></span>Managing Patients

### *Editing Patient Information*

To edit patient information, click on the patient name to go to the individual patient page. Click the "Edit" icon in the top right corner of the "Patient Demographics" section to edit patient information.

When you're done editing patient information, click the "Save" button to save your changes.

### *Adding New Patients (DM+)*

With DM+, you can add a new patient, by clicking the "New" button on the My Patients or All Patients page. A pop up dialog will appear with inputs for all available patient demographics. Required fields are marked with an "\*".

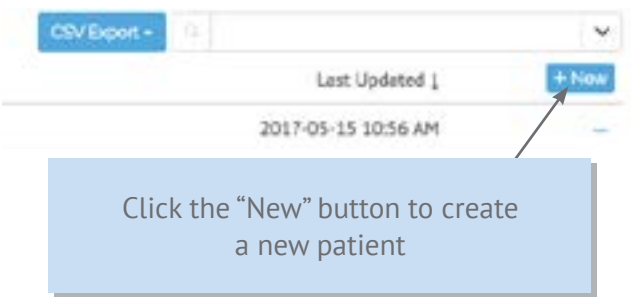

**Did You Know?** 

You can synchronize patients lists or updated demographics back to the SHOEBOX device(s) by organizing your patients into projects, available with DM+.

When you are done adding patient information, click "Create" to create your patient.

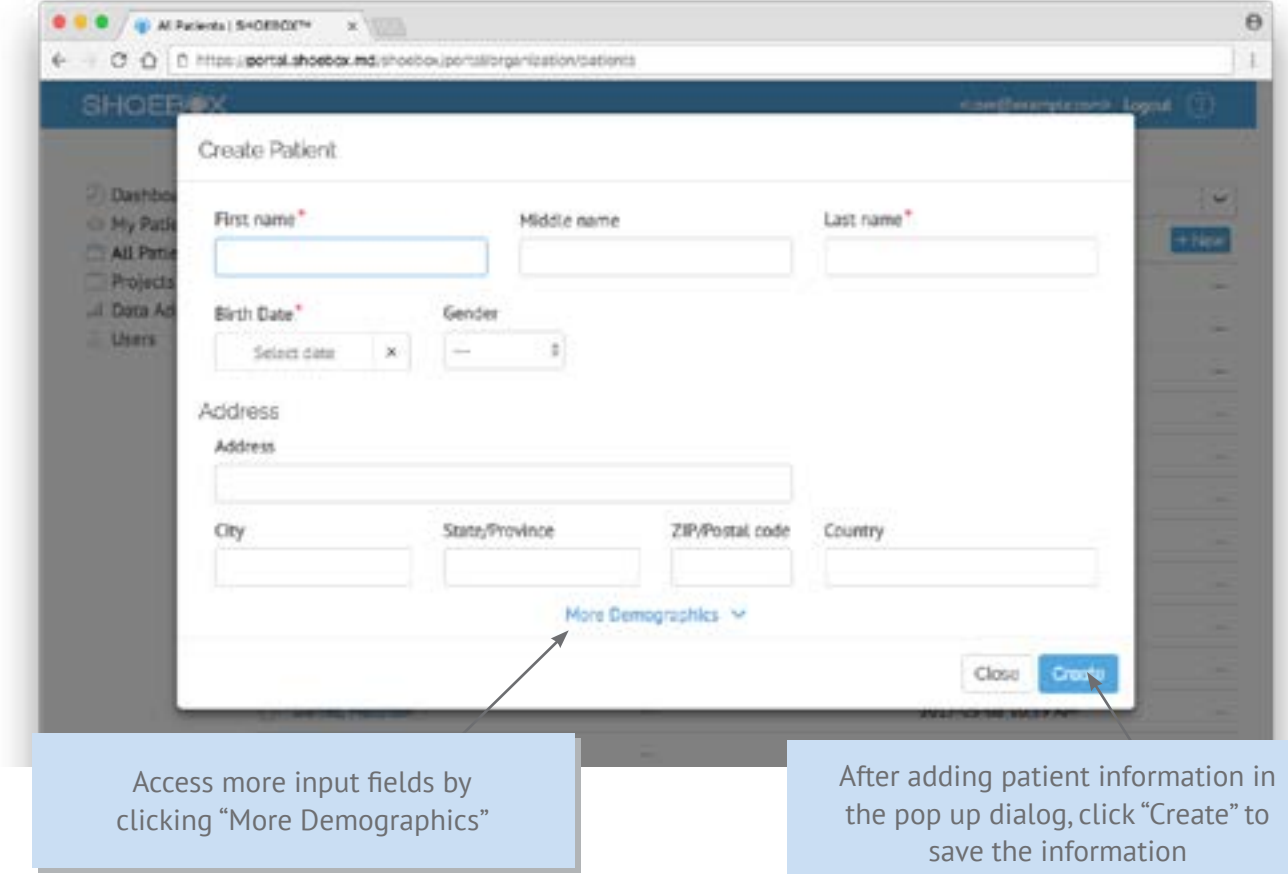

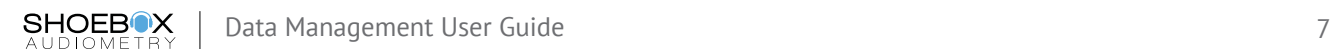

### <span id="page-8-0"></span>Sorting and Filtering Patients

To change what information you see on the "My Patients" or "All Patients" pages, click the "Settings" icon next to the "New" button. You can display up to four columns of data.

"Patient Name" will always be displayed, but the remaining three columns are configurable. Click the drop down menu to choose what patient data you want to display in the corresponding column. When you've finished configuring the displayed patient data, click the "Settings" icon to close the settings.

You can choose to sort the patient list by any of the four columns. Patients will be sorted alphabetically by last name by default. Simply click on the column you wish to sort by and a blue arrow will appear indicating the sort order. You can sort by either ascending or descending order.

Click the "Settings" icon to open or close the column configuration

Select from the drop down to configure a column<sup>6</sup> My Patients My Patients  $\sim$ Projects Patient Name **Documents** Last Updated  $\omega$ Birth Date Patient Name Documents List Updated 1 **Birth Date**  $0.11$ Baum, Adam A. ä 2017-07-27 9:07 PM 1994-03-03 **Board Bill** 2017-07-27 9:07 PM 1994-03-05  $\overline{2}$ Baran, Chris P. 2017-07-27 9:07 PM 1994-03-05  $\overline{2}$ 1994-03-03 Druff, Dan ž 2017-07-27 9:07.PM Pickles, Oilbert  $\overline{a}$ 2017-07-27 9:07 PM 1994-03-03 **Itier, Eart Lee**  $\overline{z}$ 2017-07-27 9:07 PM 1994-01-01 Voder, fills ż 2017-07-27 9:07 PM 1994-01-01 Green, Forrest ż 2017-07-27 9:07 PM 1994-03-03 Morns, Hugh 2017-07-27 9:07 PM 1994-03-03 ź 1994-03-03 Pond, Lily ž 2017-07-27 9:07 PM **Power, May** ż 2017-07-27 9:07 PM 1994-03-05 Yew Olive 2 2017-07-27 9:07 PM 1994-03-03 Banks, Robin  $\overline{2}$ 2017-07-27 9:07 PM 1994-03-03 Bellam, Sarah  $\overline{2}$ 2017-07-27 9:07 PM 1994-03-03 Cupp, Stanley ż 2017-07-27 9:07 PM 1994-03-03

Morroso -

1.2. Not in

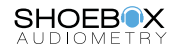

### <span id="page-9-0"></span>Search

If you need to find a specific patient quickly, you can type their name in the search box on the upper right hand side of the My Patients or All Patients page. You can also use this search box to view only patients within a particular project. To do this, click the down arrow beside the search bar and select a project.

### Logout

When you're finished, use the "Logout" button on the top right side of the screen.

### **Did You Know?**

You can clear this search criteria by clicking the search criteria item located at the top of the patient list screen.

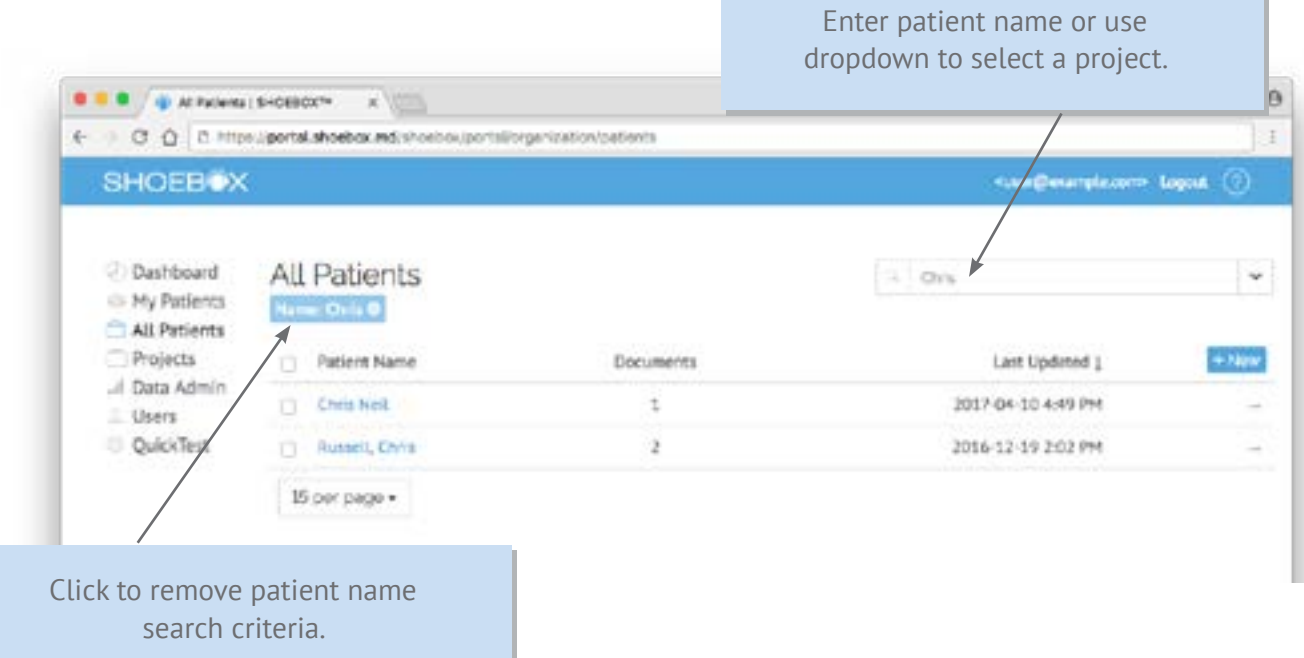

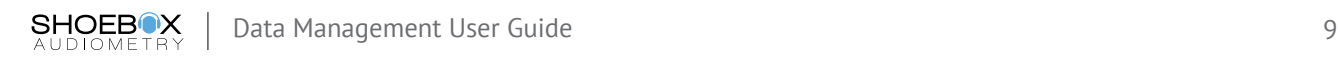

# <span id="page-10-0"></span>SHOEBOX Data Management PLUS for Administrators

With Data Management PLUS, the capabilities listed in this section are available for the administrator user. Administrators also have access to the features described in the 'Individual Users' section of this manual.

### **Need New Users?**

In order for a member of your organization to log in and use their SHOEBOX Audiometer they must first have a user account.

To add new users to your organization, click the "New" button on the Users page. The number of users you can add to your organization depends on your number of SHOEBOX licenses. Contact [support@shoebox.md](mailto:support%40shoebox.md?subject=) if you need to add more users.

### Managing Users

All users in your organization will be listed in the "Users" section. From here, you can create new users by clicking the "New" button, and view existing users by clicking on their user name.

From the individual user page, you can perform various actions relating to user status: disabling a user, sending a password reset email, resending a verification email, unlocking a user, and enabling a disabled user. You can also edit a user's first and last name.

### Working With Your Data

In addition to the standard data management functionality available to all users (see 'Individual Users' section), administrative users are able to delete patients and change their associated project. Open the action menu at the right of the patient item to access these options. To complete these actions for a group of patients, simply use the checkbox beside the patient name to select multiple patients before selecting the action from the action menu.

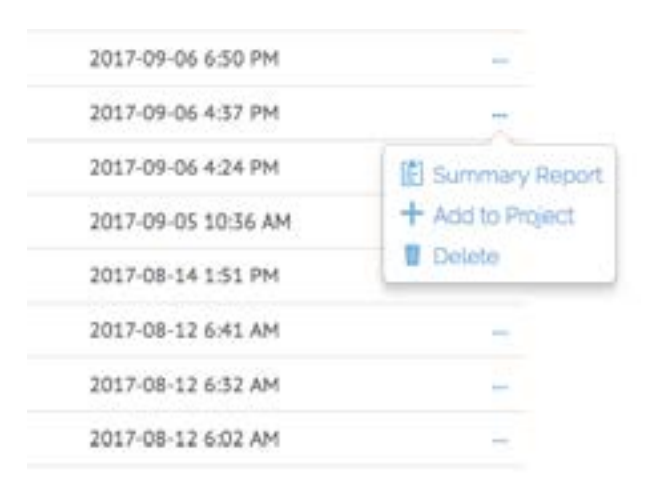

## Sharing Data

By default, all non-admin users are only able to view patients and test results that they have created. If you would like to provide users with the ability to view test results and patients created by other members of your organization, contact [support@shoebox.md](mailto:support%40shoebox.md?subject=Help) for configuration assistance.

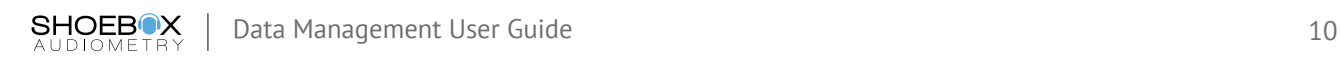

### <span id="page-11-0"></span>Projects

The "Projects" section gives you the ability to organize your patients and data into relevant groups. To create a new project, select the "+ New" button at the top of the screen and fill in the information requested. The start and end dates can be estimates and are not enforced.

### **Tips For Creating Projects**

Projects can help you organize your patients and test results into logical groups. How you choose to group your data will depend on your organization's needs, but some suggestions include:

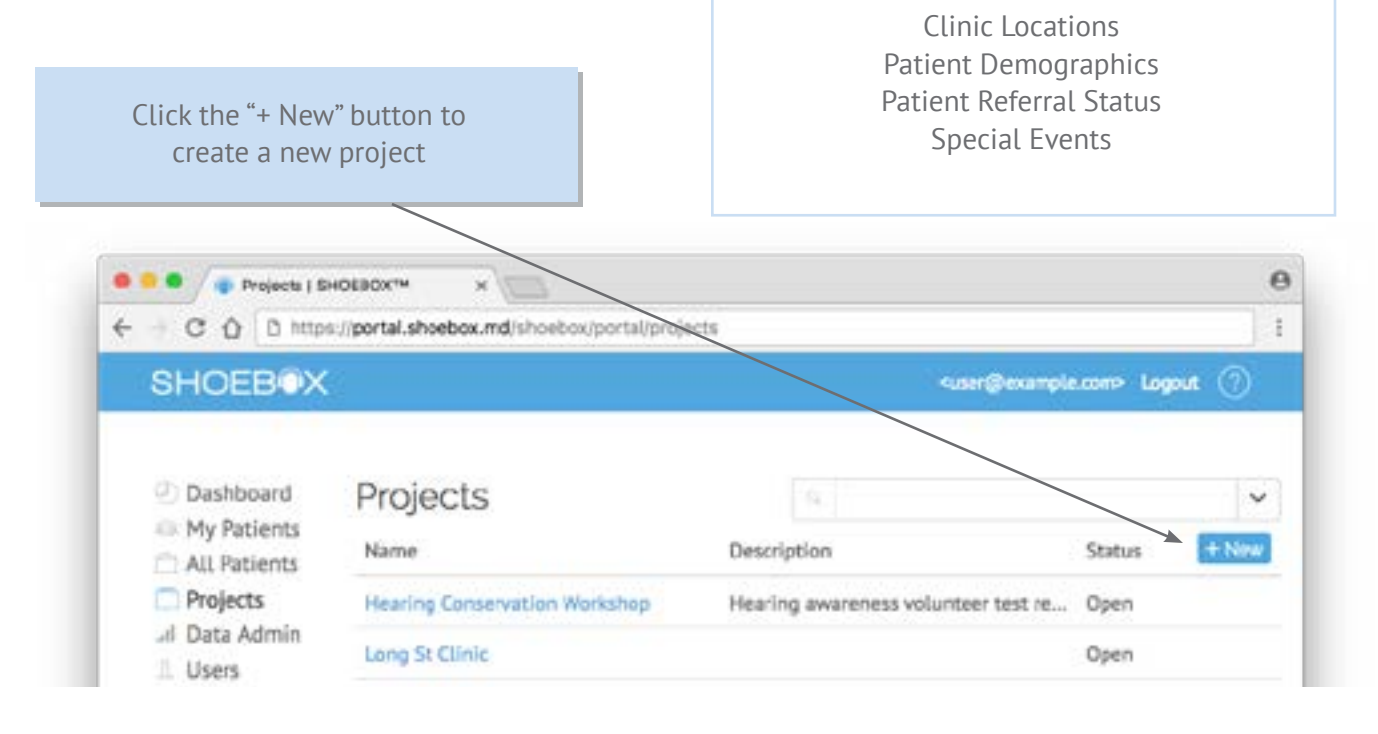

#### *Adding Users*

When you create a new project, you will automatically be added to the project as the first user. You will then be prompted to add additional users. Users who are part of a project are able to access the project patients on the SHOEBOX iPad. These users are also able to add data to the project from the SHOEBOX iPad by creating and uploading additional patients and test results.

To add new users, simply select those you wish to add from the list of users in your organization, and click "Add" when you're done.

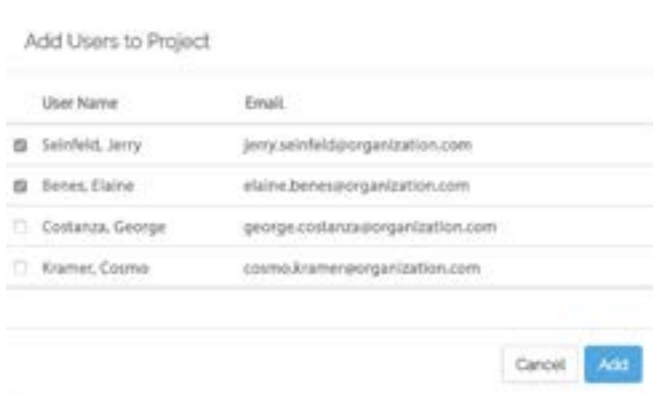

### <span id="page-12-0"></span>*Importing Existing Data*

If you would like to import patients or audiograms from an existing system, you can do so by clicking the + icon to open the upload window or dragging a properly formatted CSV file onto the project import box. Files must be less than 10MB and conform to the SHOEBOX CSV formatting guidelines (visit [www.shoebox.md/support](http://www.shoebox.md/support) to download a template csv file).

#### **The Import Patients and Audiograms**

Drop a CSV file here to import either patients or audiograms. Your current date format setting is MMDDYY (Change Date Format)

If the default date format doesn't match your CSV, you can change the import date format by clicking the "Change Date Format" link prior to selecting your CSV file.

Patients or audiograms added this way will automatically be added to the corresponding project, and patients will be transferred to the iPads of any user you have added to the project. At any point, you can add or remove patients from the project and these changes will once again be transferred to the iPads when connected to WiFi.

### *Closing Projects*

Closing a project you are no longer using is a good way to declutter your main projects view. To close a project, click on the project name to go to the individual project page. Click the "Edit" icon in the top right corner of the "Project Details" section, and change the project status to "Closed." Click the "Save" button to save your changes.

By default, only open projects are shown in the main projects view, but you can still access a closed project. If you need to view or re-open a closed project, click the drop down in the search bar and select the "Closed" status option. On the SHOEBOX iPad, users are still able to access and upload data to closed projects.

### *Deleting Projects*

Only closed projects can be deleted. To delete a closed project, go to the individual project page and click the "Edit" icon in the top right corner of the "Project Details" section to access the "Delete" button. If your project is still open, you will need to close it before the "Delete" button becomes visible. In the SHOEBOX program, users are no longer able to access and upload data to deleted projects.

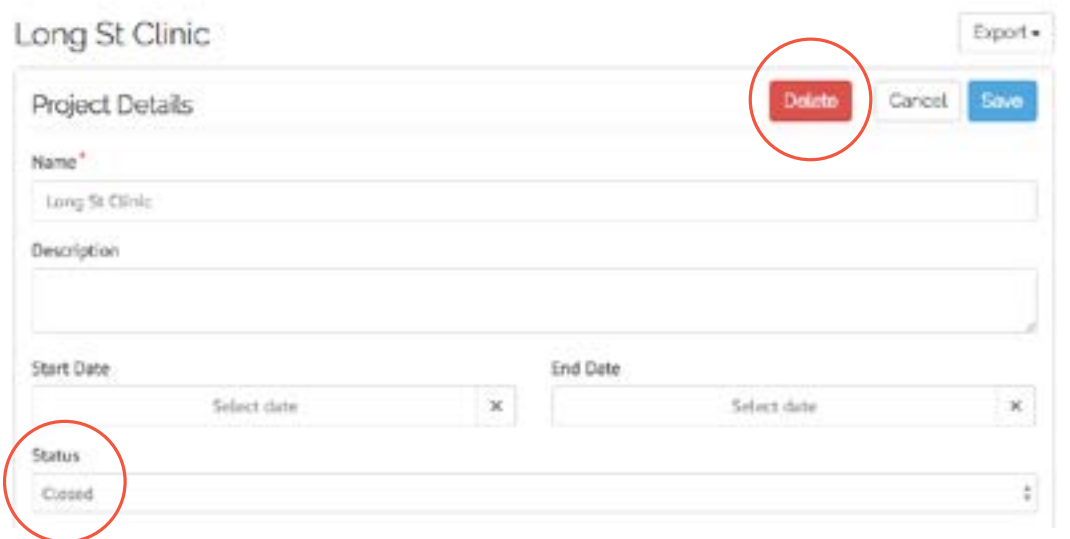

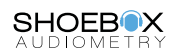

### <span id="page-13-0"></span>Exporting Data

### *Test Result Data*

Test results in the user portal can be exported as a single .csv file containing all results of the selected test type. Test results can be exported from the All Patients, and My Patients sections, as well as from an individual Project page. The export action is for the entire collection of patients or project and is not affected by search criteria or patient selection.

#### **Export Speech Results CSV**

This option generates a CSV file containing all patient speech results in the portal.

#### **Export Surveys CSV (Currently Hearing Handicap Inventory)**

This option generates a CSV file containing all patient questionnaire results in the portal.

#### **Export Audiograms CSV**

This option generates a CSV file containing all patient audiogram results in the portal.

#### **Export Patients List CSV**

This option generates a CSV file containing all patient and demographic data in the portal.

#### *Project Data*

Once you've selected a project, you can quickly and easily export project data by selecting the "Export" button at the top of the screen. From here you'll be able to select from the Test Result Data export options, as well as:

#### **Export Audiograms (ZIP)**

This option allows you to export all patient audiograms that are associated with the selected project as individual PDF files.

#### **Export QuickTest Data CSV**

This option generates a CSV file containing all QuickTest results in the portal. This is only visible if you have a QuickTest license.

> Click the "Export" button to export Test Result Data

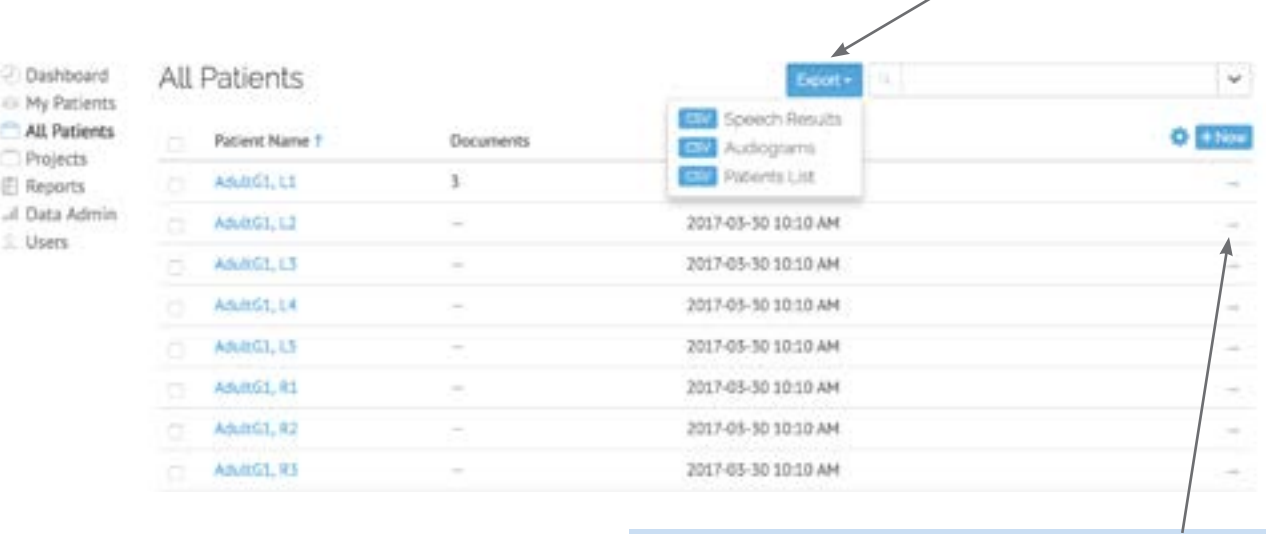

Click a patient's "More Actions" button to create a summary report, add them to a project, or delete them.

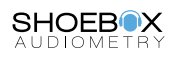

### <span id="page-14-0"></span>Generating Reports

### *Project Reports*

From the "Reports" page, you can build a PDF report based on project data.

### *Customizing Your Report*

You can configure your report header logo and text in the "Report Header" section. The report header will appear on every page of your report.

#### *Select your report type*

#### **Roster Report**

This report generates a listing of *all people in the selected project(s),* and includes data such as their name, date of birth, last test date and an indication of whether or not a significant shift occurred, or their Brock classification grade (if applicable).

#### **Shift Report**

This report generates a listing of only the people with shifts or non-zero classification grades. The report lists data such as their name, date of birth, last test date, and their shift/classification grade. In addition, this report provides a summary of the number of people tested and the number of people who experienced a shift, or have a non-zero classification grade.

### *Select the filter data*

In this section of the report builder you can select filter criteria including the project, date range of the tests to include in the analysis, and shift type (such as OSHA, MSHA, CTCAE, Brock)

You can preview the report, by selecting the preview icon, and once reviewed, you can subsequently select the "Report PDF" button to download a PDF of the report.

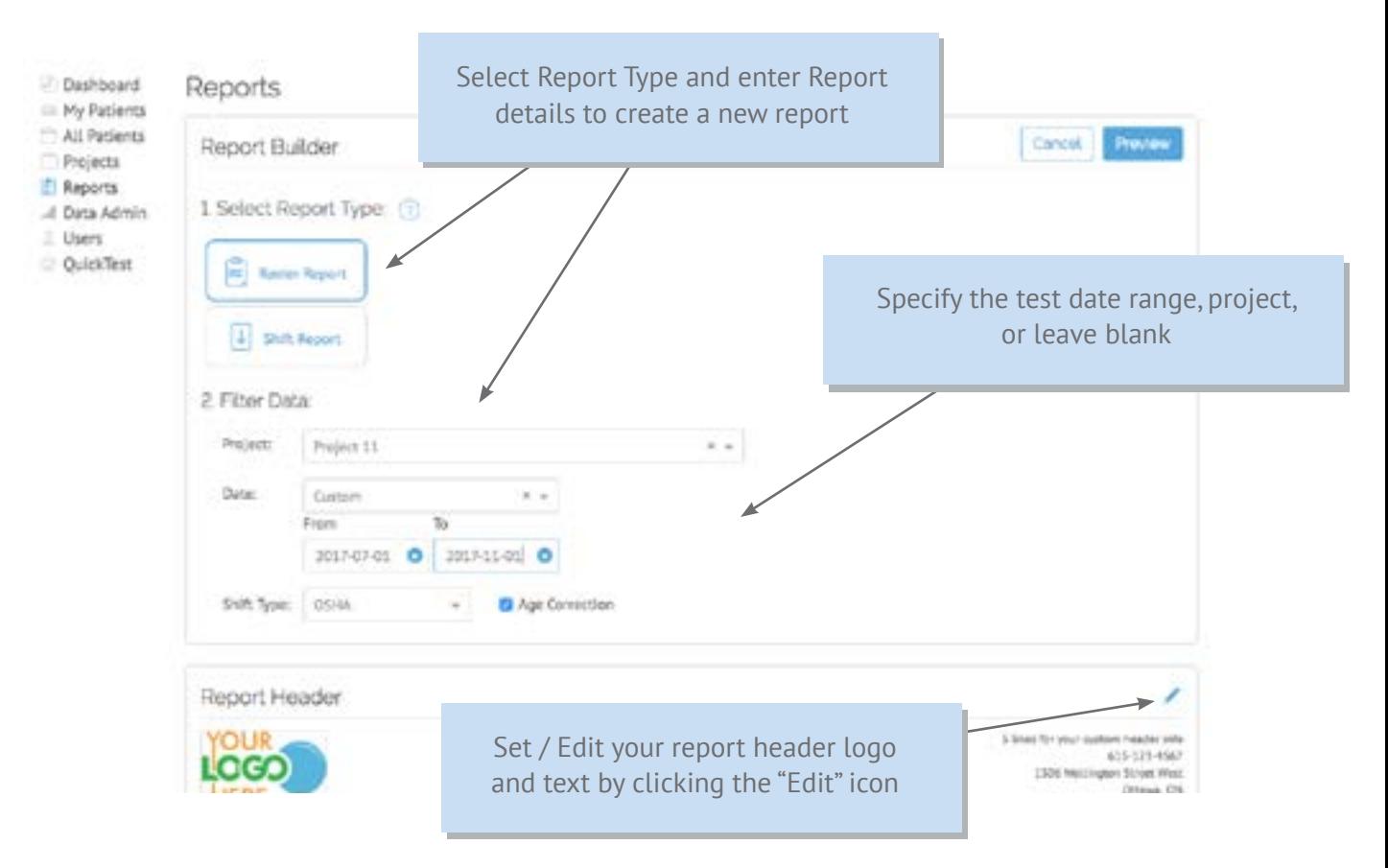

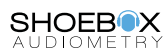

#### *Patient Reports*

To generate a summary report for a single patient, navigate to a single patient page and click the "Summary Report PDF" button, or select the "Summary Report PDF" option from the overflow menu in the patient lists.

The individual patient summary report includes the following information:

- Patient demographics
- Analysis, which includes questionnaire scores as well as any applicable shift calculations
- The most recent audiogram
- Audiogram history table
- The most recent speech results
- The most recent questionnaires/inventories completed within 1 week of the most recent audiogram

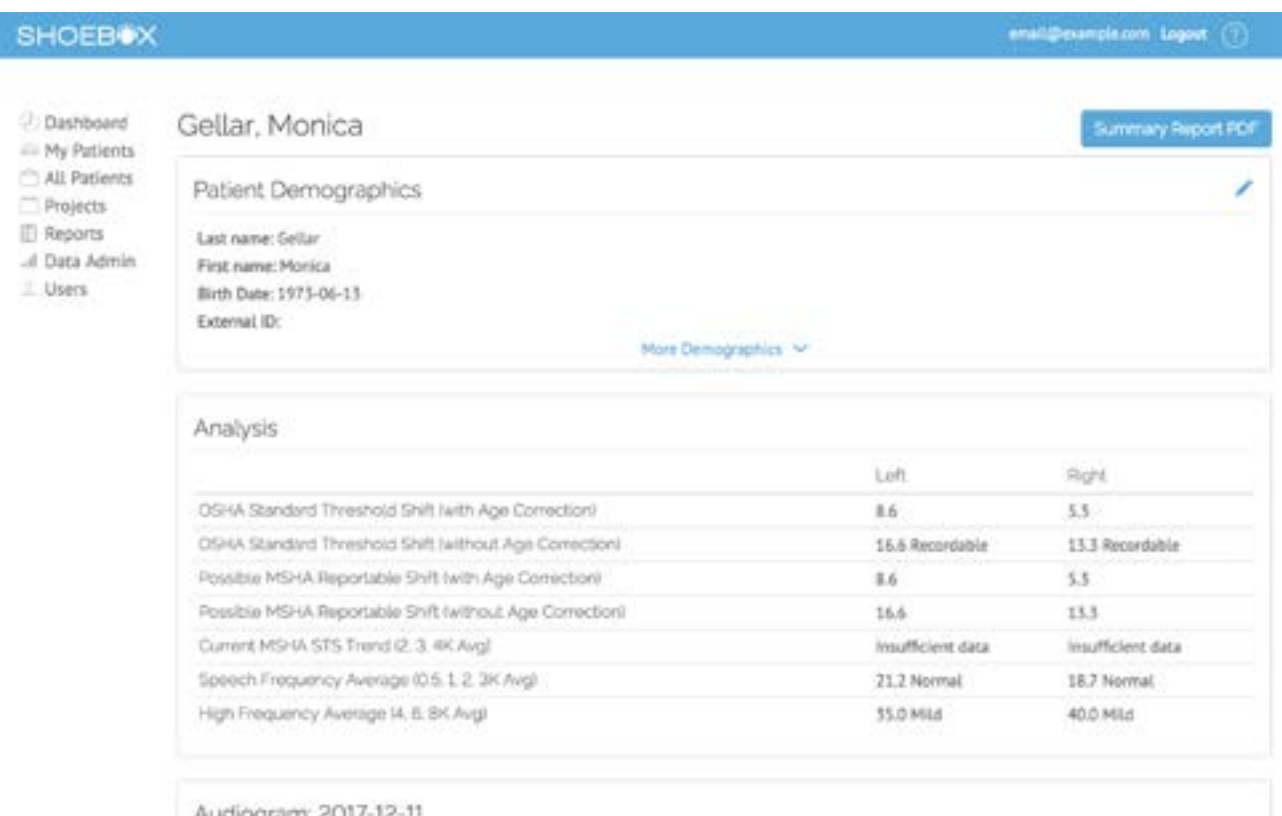

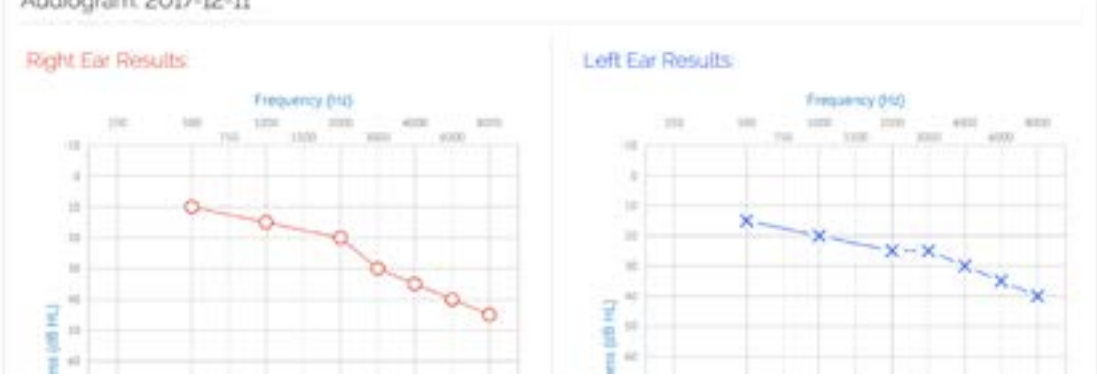

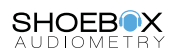

# <span id="page-16-0"></span>Symbols Legend

### Audiogram Threshold Symbols:

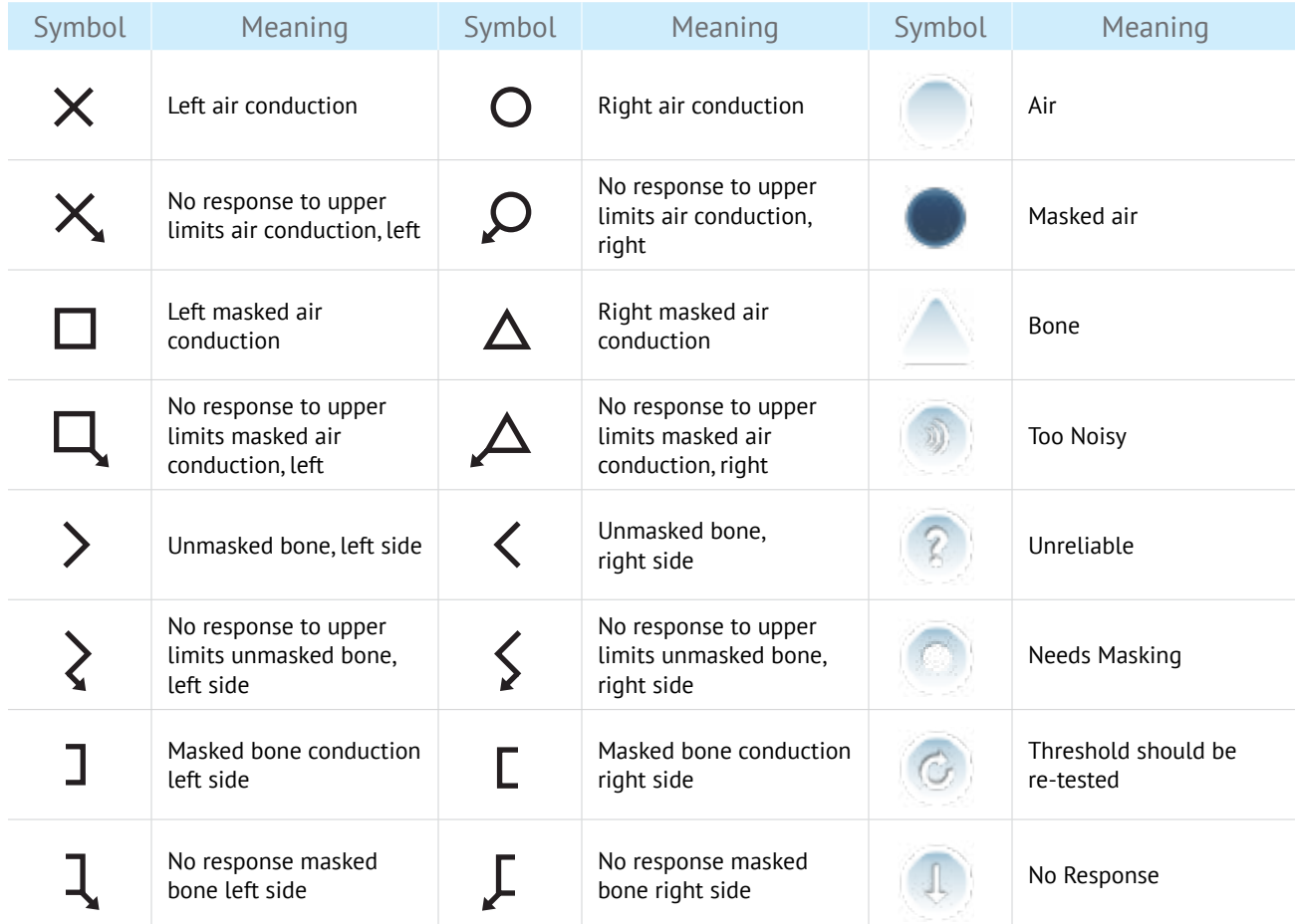

### Tabular View Abbreviations:

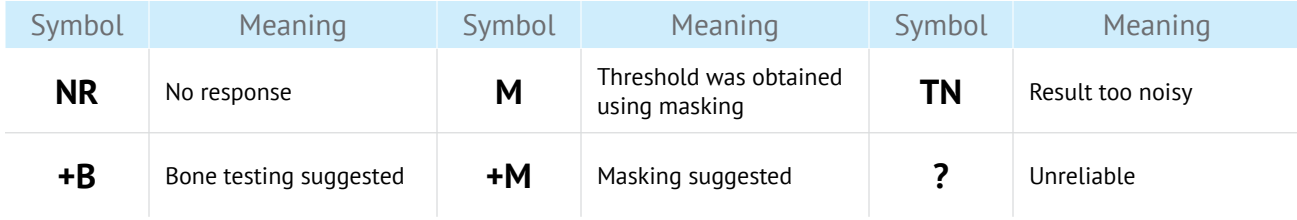

### Other Software Symbols:

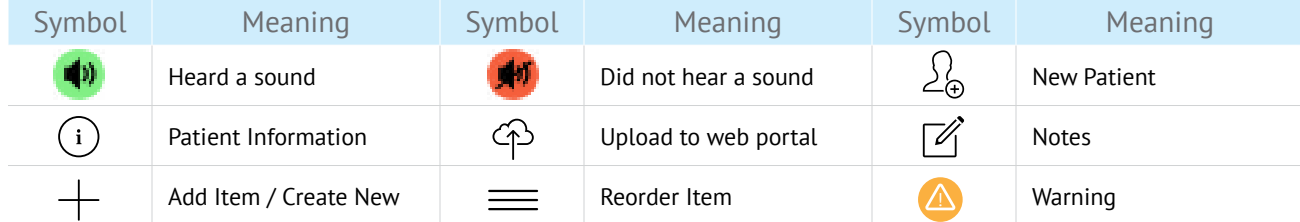

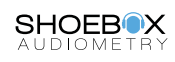